## **วิธีการสร้าง**  QR CODE

#### **เพื่อเผยแพร่เอกสารในงานประชาสัมพันธ์**

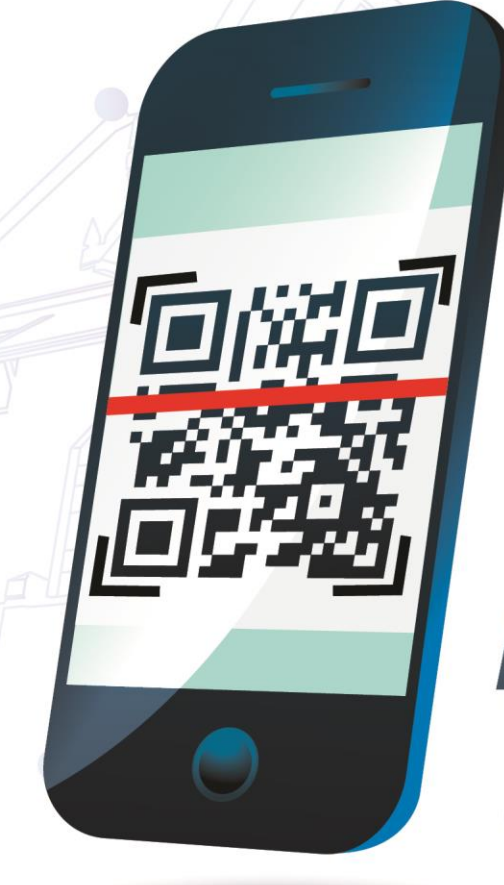

้ฝ่ายประชาสัมพันธ์ ส่วนสื่อสารองค์กร สำนักบริหารกลาง กรมศุลกากร

回游回

#### **สิ่งที่จ าเป็นต้องมี...**

## Must have....

**Account gmail เช่น prcustoms@ gmail.com**

#### **ไฟล์เอกสารที่ต้องการเผยแพร่**

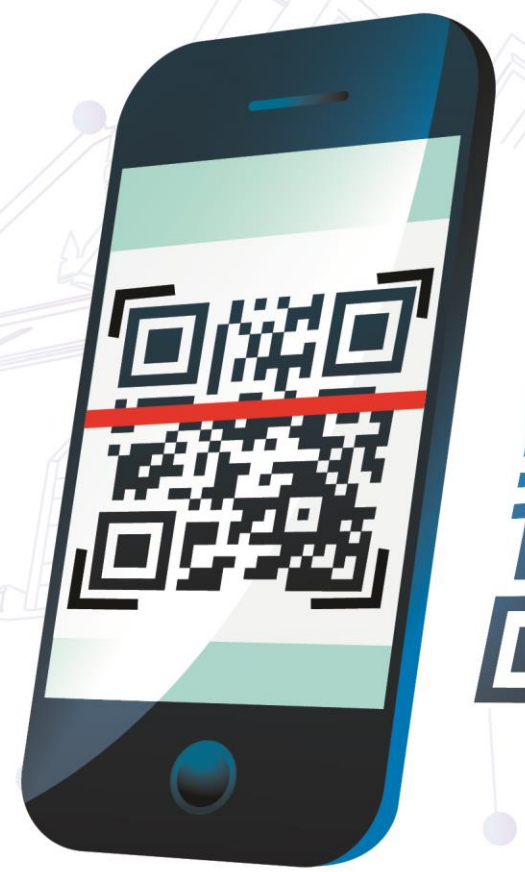

้ฝ่ายประชาสัมพันธ์ ส่วนสื่อสารองค์กร สำนักบริหารกลาง กรมศุลกากร

## ย์<br>ขั้นตอนการสร้างQR CODE

#### 1. ลงชื่อเข้าใช้ในบัญชี gmail

#### Google

ลงชื่อเข้าใช้งาน ใช้บัญชี Google ของคุณ

#### อีเมลหรือโทรศัพท์

prcustoms@gmail.com

หากลืมอีเมล

ด้วเลือกเพิ่มเติม

ถัดไป

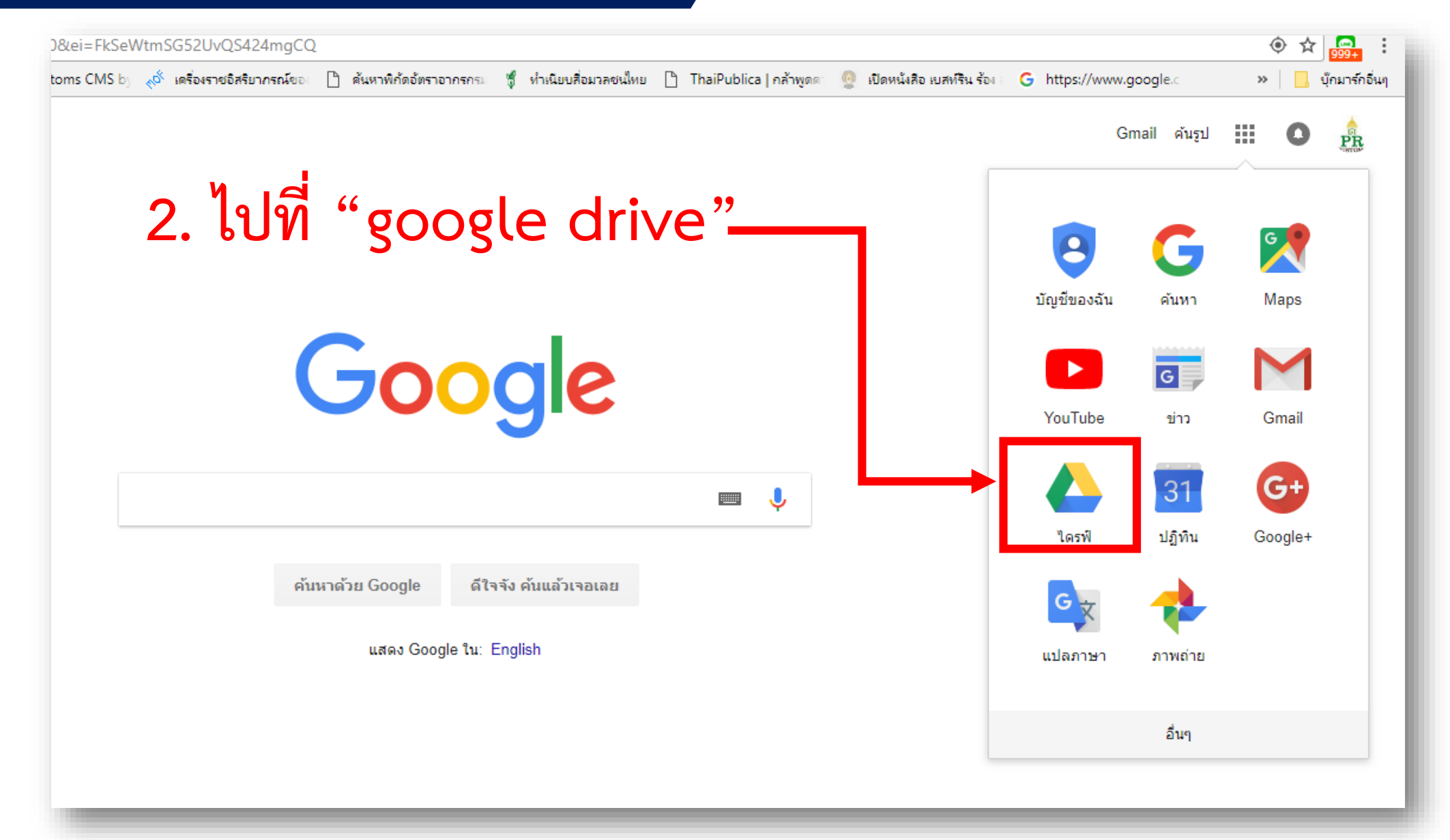

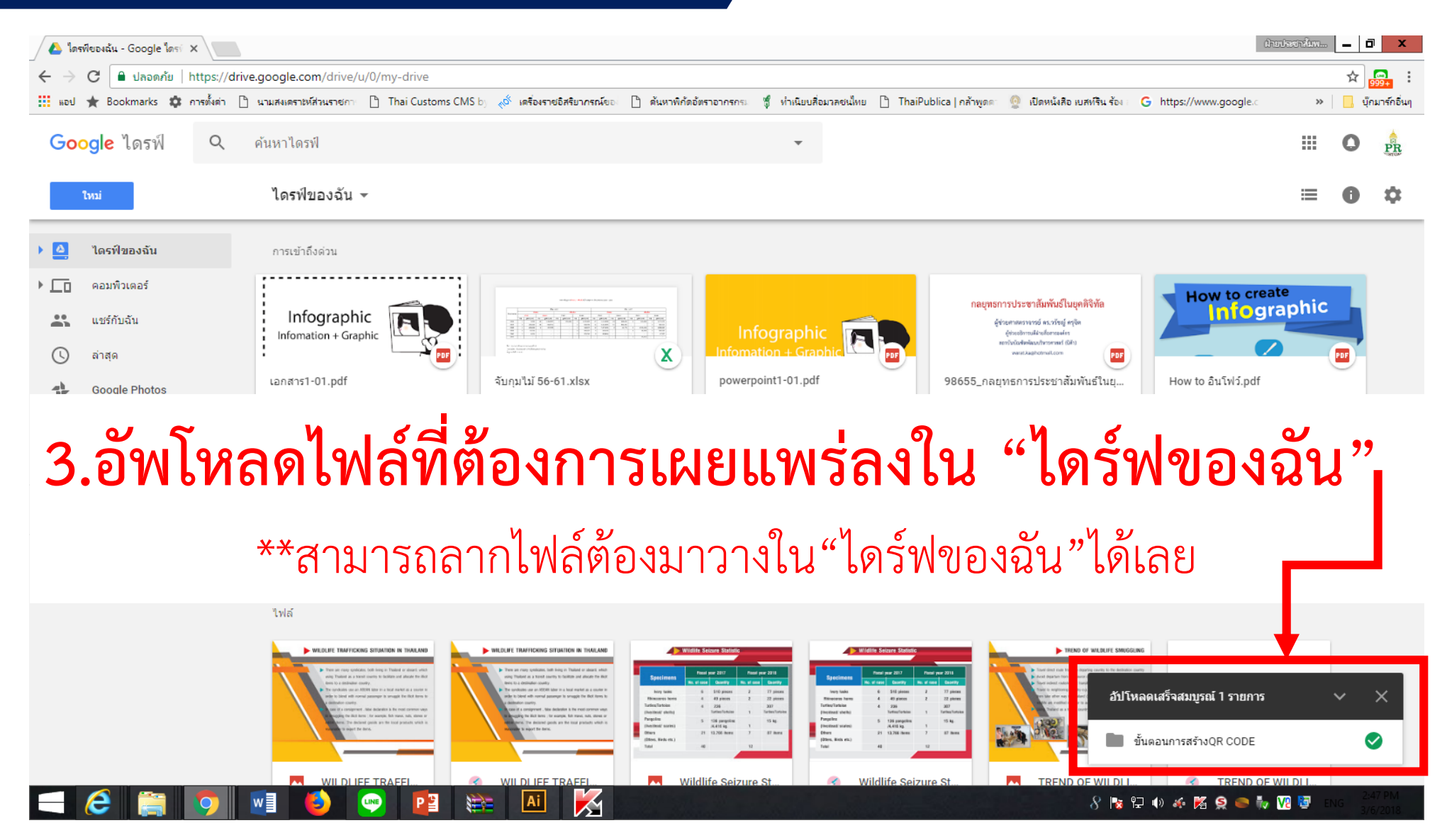

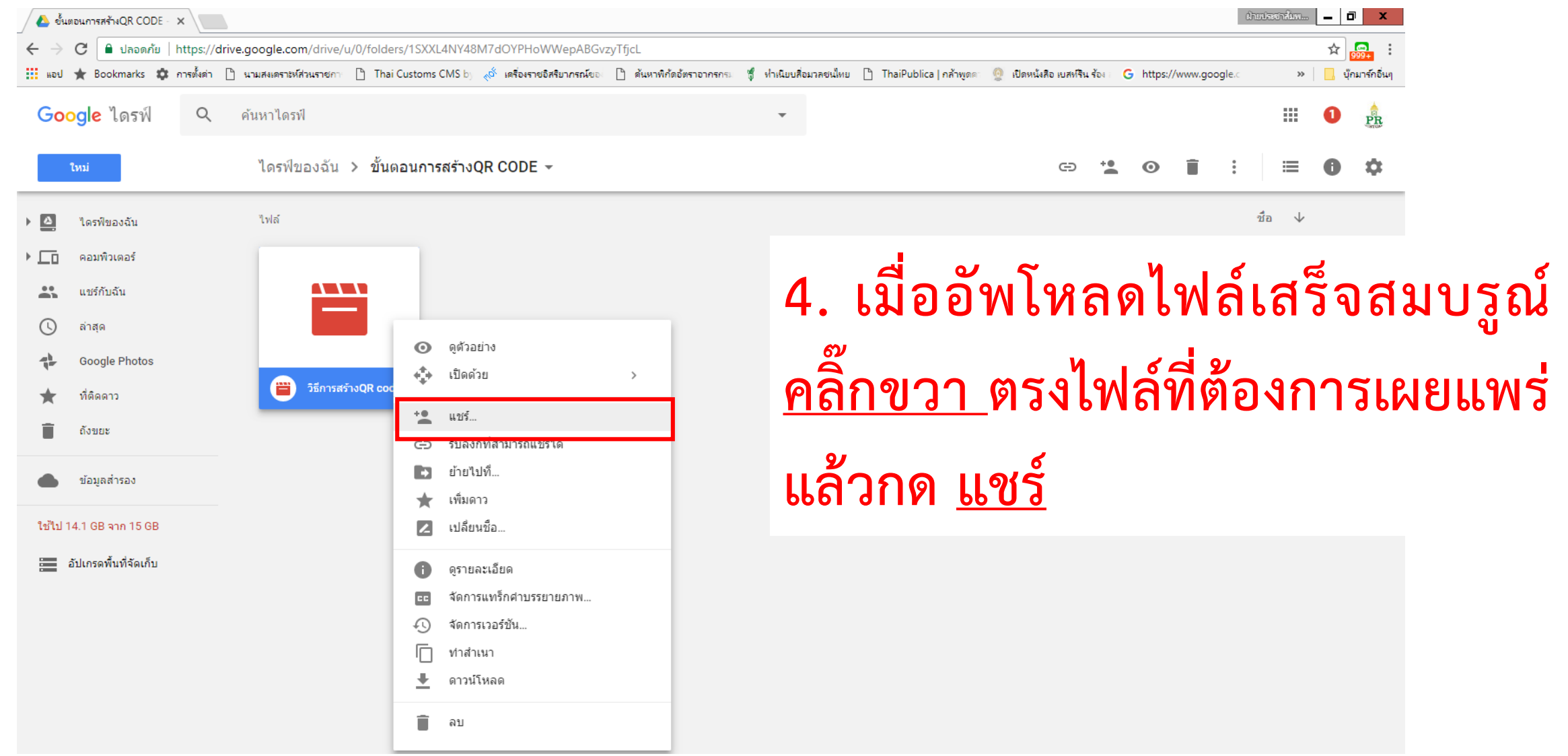

**5. เลือก "รับลิงค์ที่สามารถแชร์ได้" จากนั้น เลือก "ทุกคนสามารถดู" กดคัดลอกลิงค์**掇  $\oplus$ 

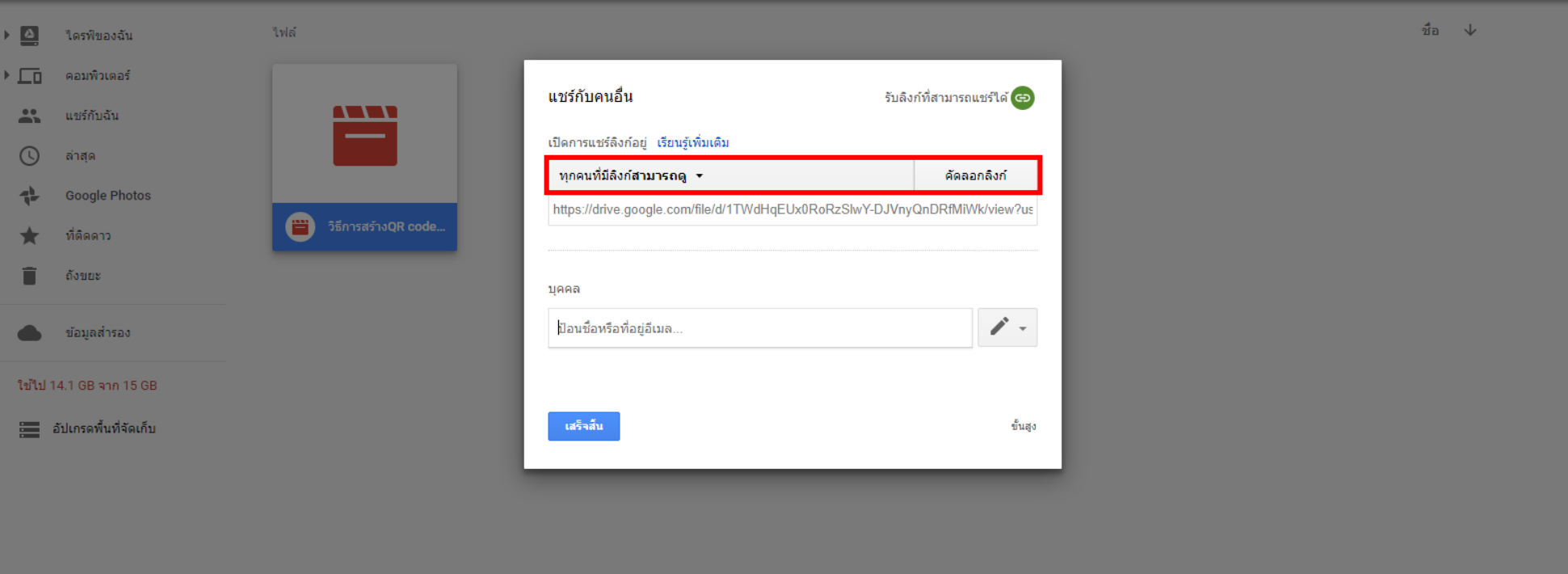

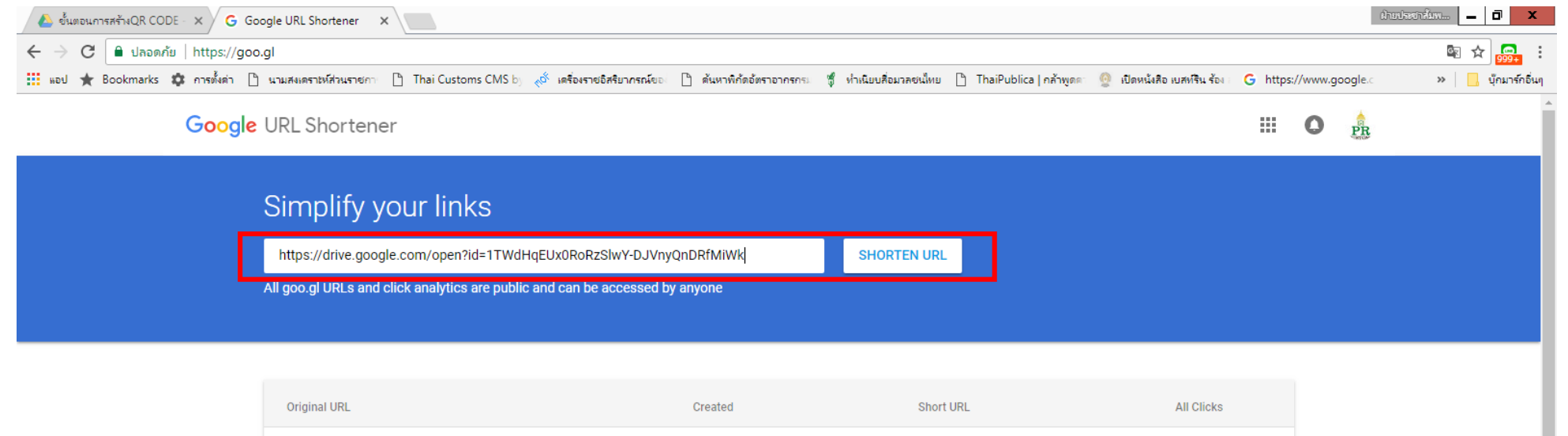

**6. จากนั้นไปที่ <https://goo.gl/> หรือ ค้นหาใน google ว่า "google url shortener" วาง ลิงค์ที่คัดลอกมาลงในช่อง Simplify your link แล้วกด Shorten url แล้วกด "DONE"**

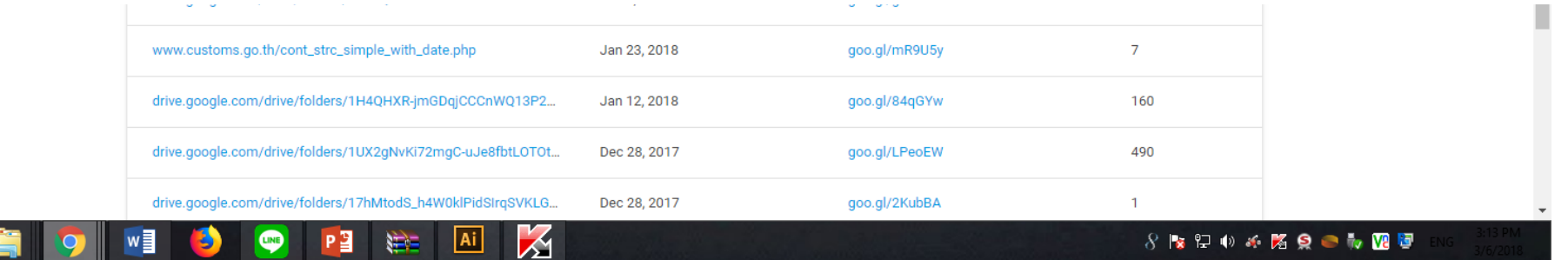

#### Simplify your links

Your original URL here

**SHORTEN URL** 

All goo.gl URLs and click analytics are public and can be accessed by anyone

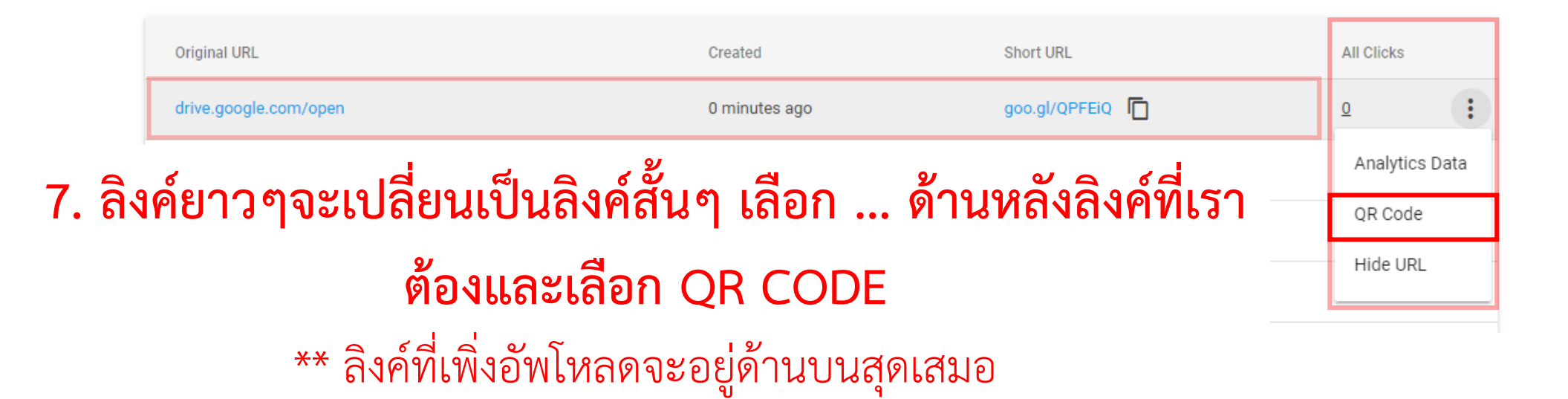

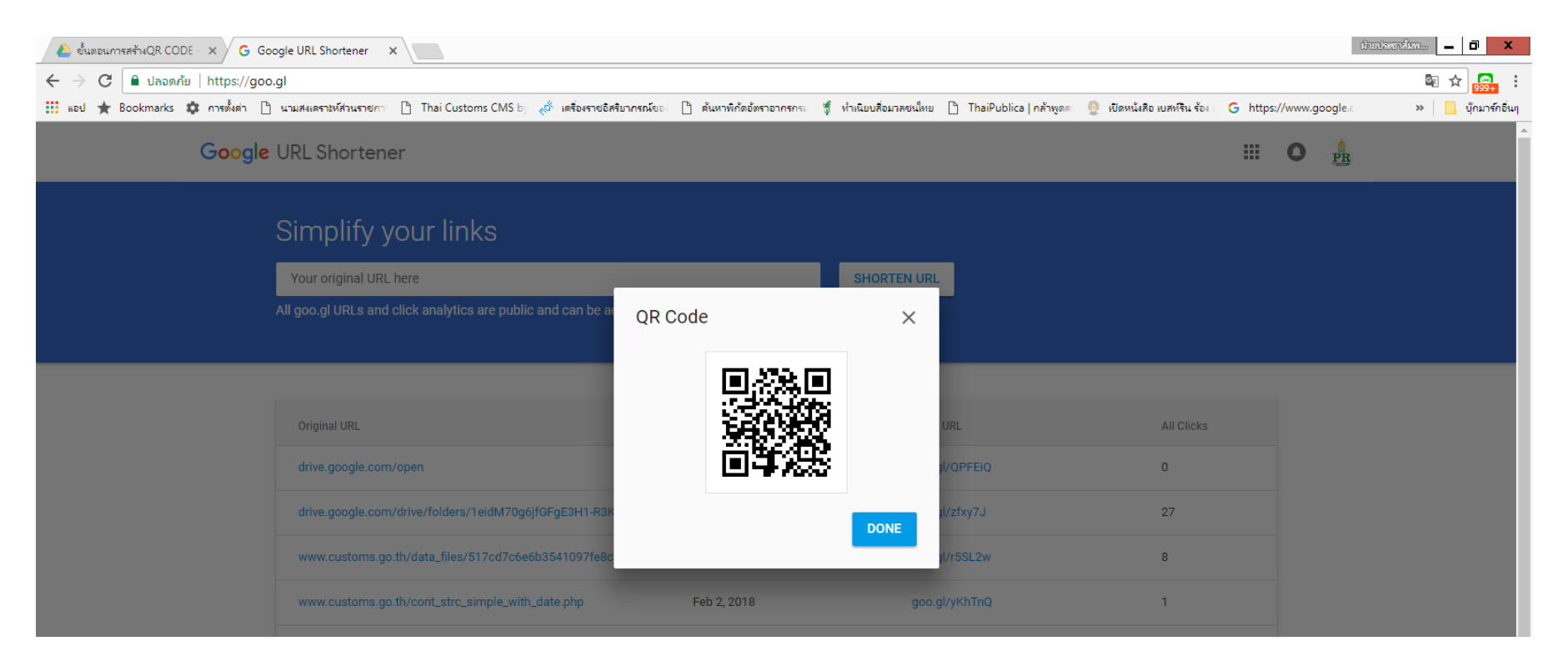

#### **8. บันทึกรูปภาพ QR CODE และน าไปเผยแพร่**

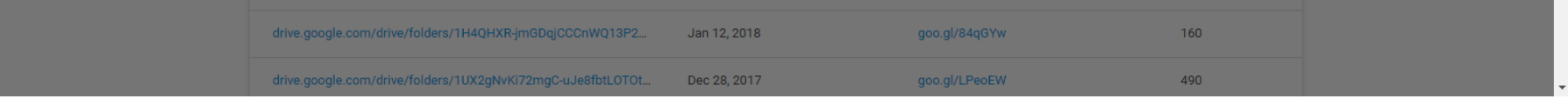

#### "เพียงเท่านี้ ท่านก็จะได้ QR CODE เพื่อน าไปใช้ในการประชาสัมพันธ์ต่อไป"

# **ขอบคุณทุกท่าน**

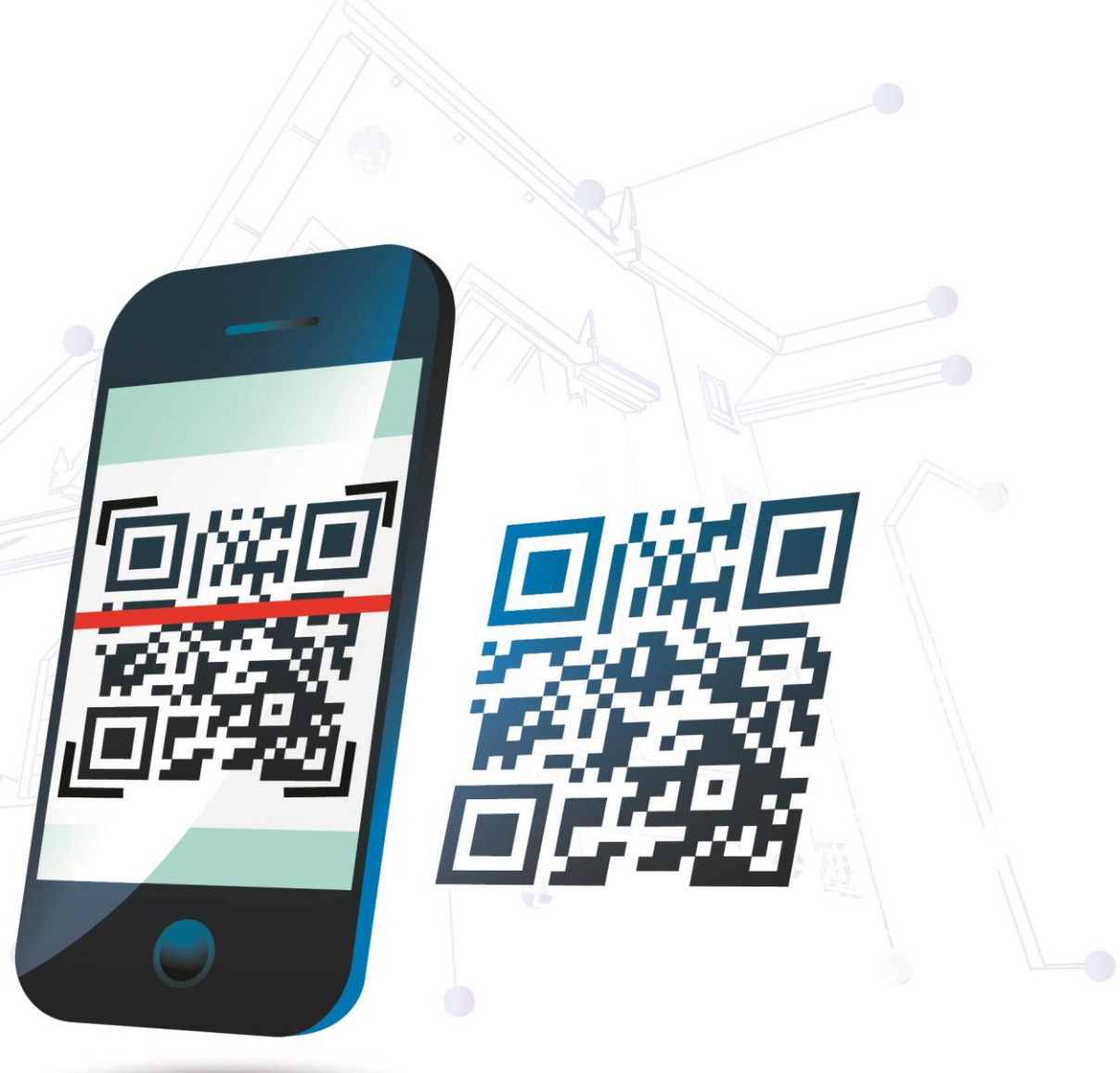